**第 67 回 中部日本生理学会**

**口述演題 動画作成マニュアル(Microsoft Power Point for mac 2019)**

**口述演題スライド作成方法の流れ**

- **1. 演題スライドの作成**
- **2. 録音を始める前に**
- **3. 音声録音**
- **4. 動画ファイル作成**

### **1.演題スライドの作成**

演題スライドを作成してください。 尚、利益相反については日本生理学会ホー ムページの開示参考例を参照して下さい。 ホーム>学会について>書式ダウンロード <http://physiology.jp/society/download/>

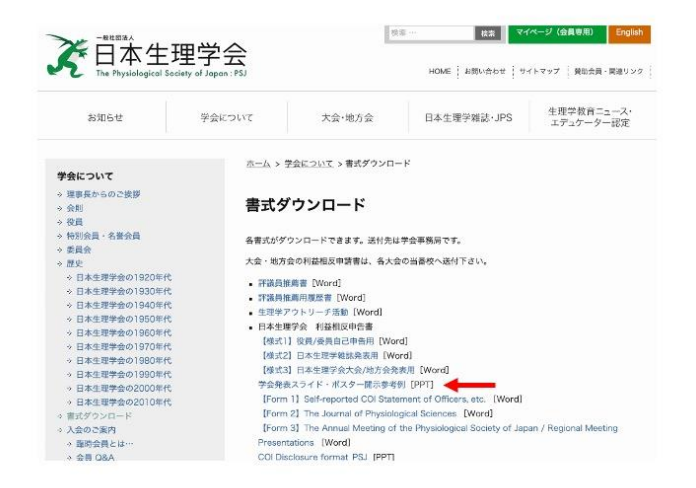

## **2.録音を始める前に**

# **初めてパワーポイントに録音される方は 3 の音声録音へ進んで下さい。**

### **(過去に音声を記録されている方)**

システム環境>セキュリティとプライバシー>プライバシー>マイクで Microsoft PowerPoint の「アクセス権の許可」の確認をして下さい。

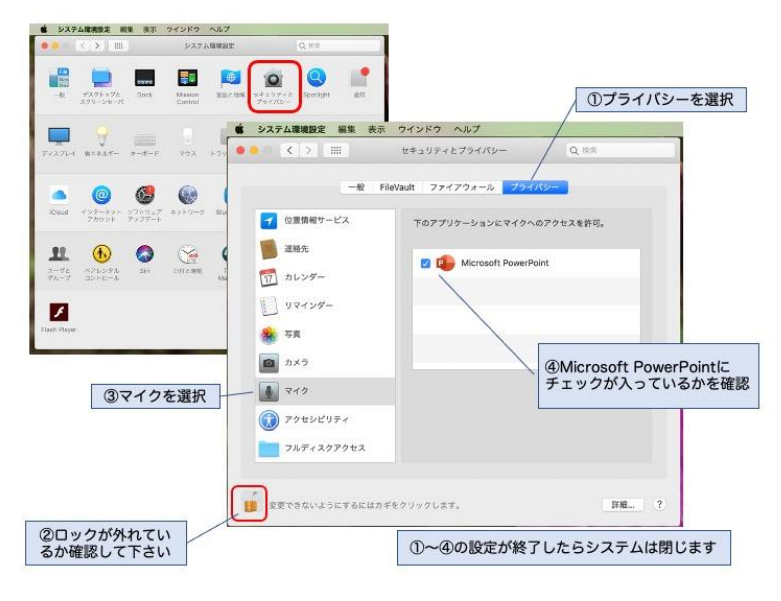

#### **3.音声録音**

音声を入れるスライドを指定します。次にスライドショーを選択し「スライド記録」から 「スライドショーの記録」を選択します。初めての録音される方は、初回の録音時のみマ イクへのアクセス権の許可を聞いてきますので許可「OK」を押して下さい。録音可能とな ります。

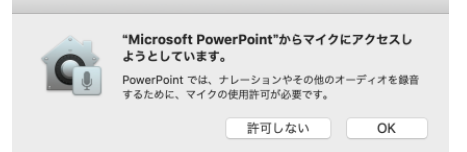

画面が代わり録音されます。録音終了後、「スライドショーの終了」で終了します。スライ ドファイルの拡張子は「.pptx」になります。

録音は外付けのマイクを使用することで雑音が少ないクリアーの音が録音されます。静か な場所であれば PC のマイクからも録音できます。

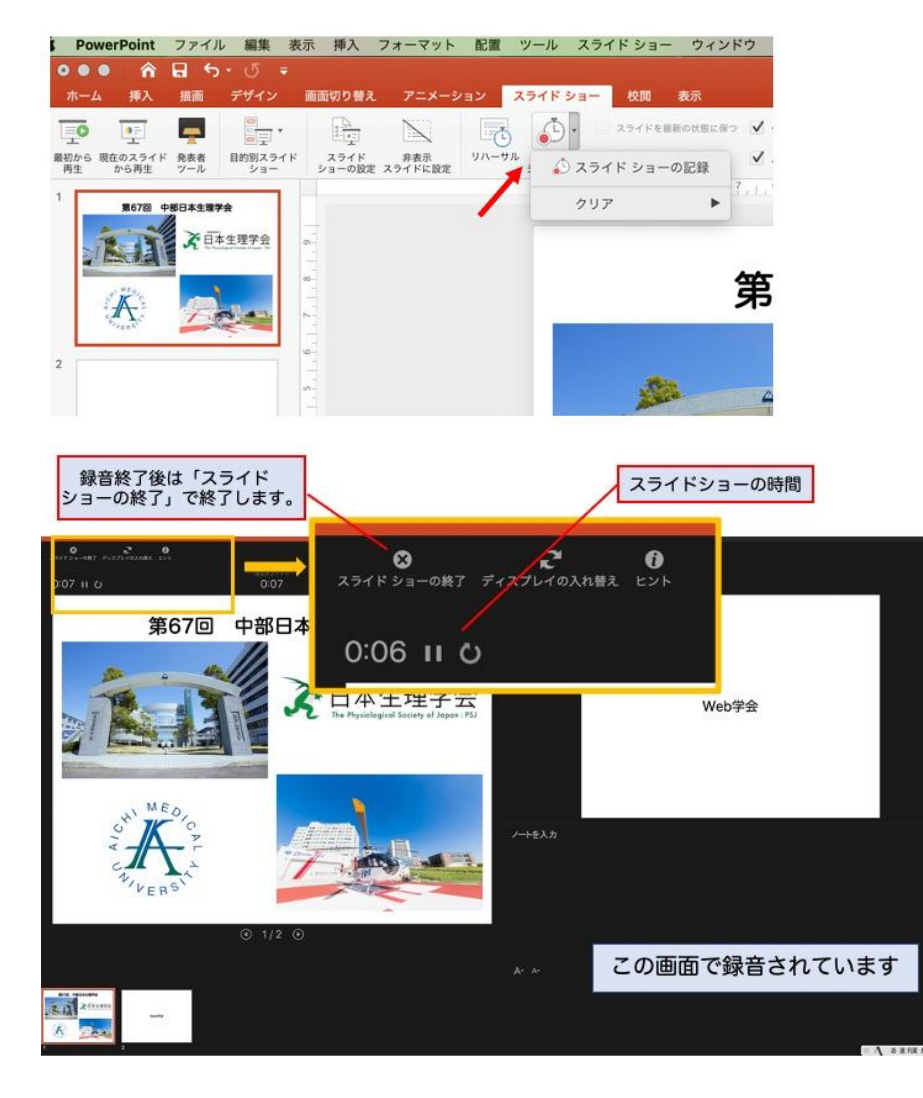

#### 音声確認

録音が終了しましたら、各スライドのスピ ーカーのマークにカーソルを合わせ、再生 ボタンを押していただくと録音した音声 を確認できます。

特定のスライドを再録音したい場合

再録音したいスライドを選択して、再録音 します。「スライドショーの終了」にする と「変更内容の保存」を表示されますので 保存してください。

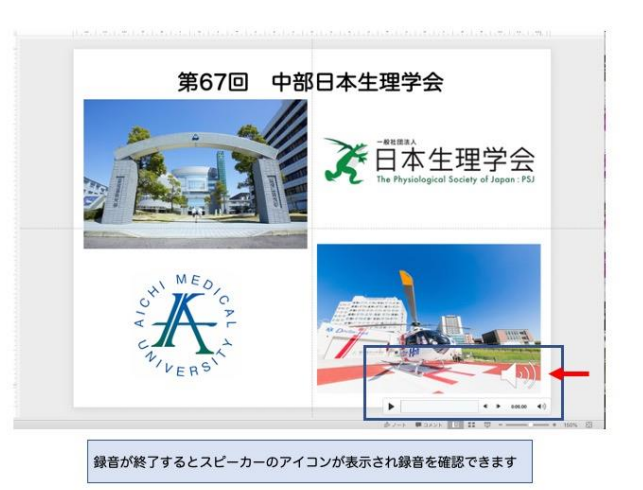

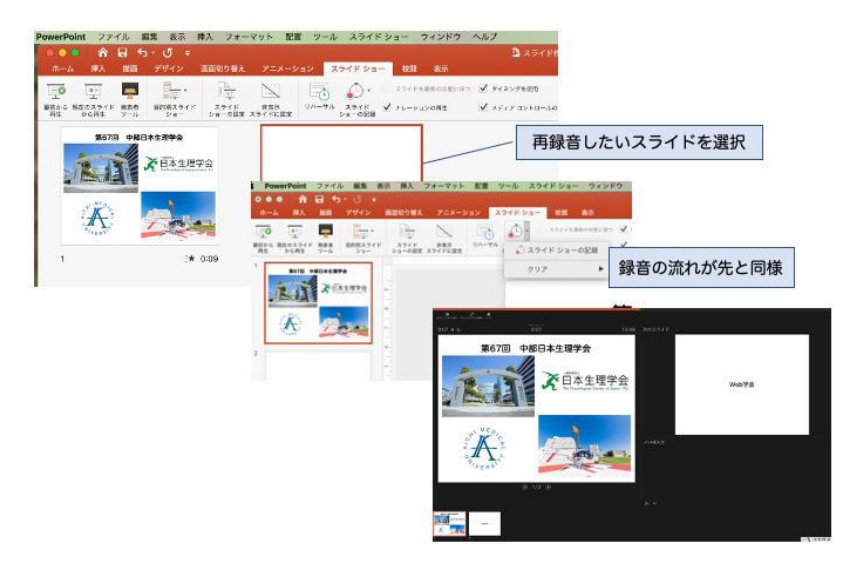

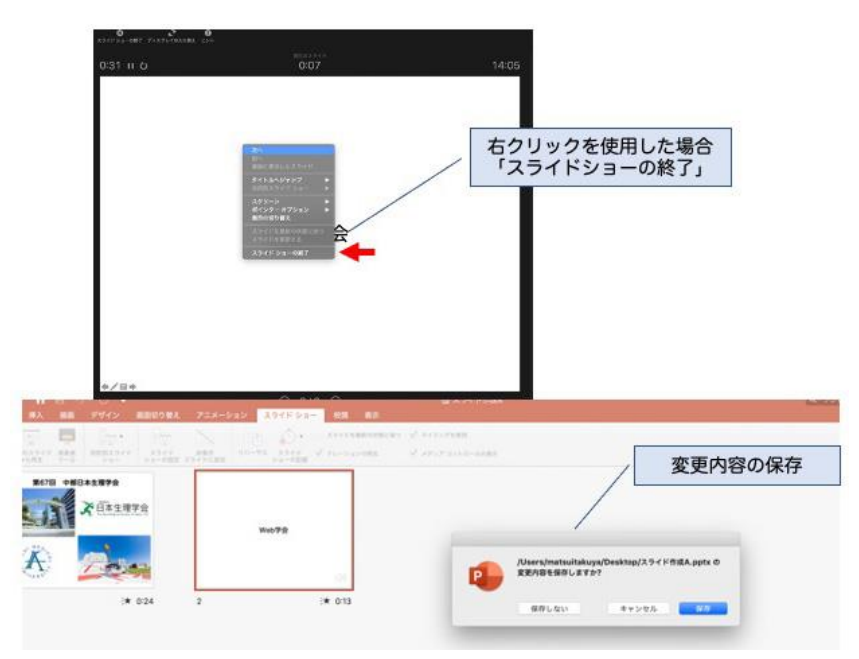

### **4.動画ファイルの作成**

全てのスライドの録音が終了しましたら、動画ファイルとしてエクスポートします。 ファイル>エクスポートを選択します。ファイルの保存場所を選択しファイル名を記載し ます。(ファイル名は「演者名(所属)」と指定します。)次にファイル形式を「MP4」を選 択し、品質を「インターネット品質」に変更します。そしてエクスポートして保存します。 この動画ファイルの拡張子は「.mp4」になります。ファイルサイズが 250MB 以下である ことを確認ください。

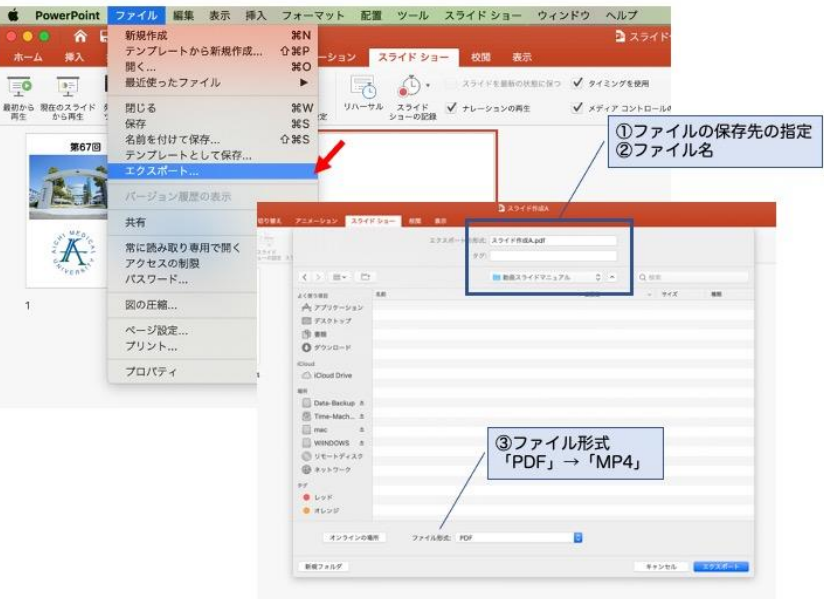

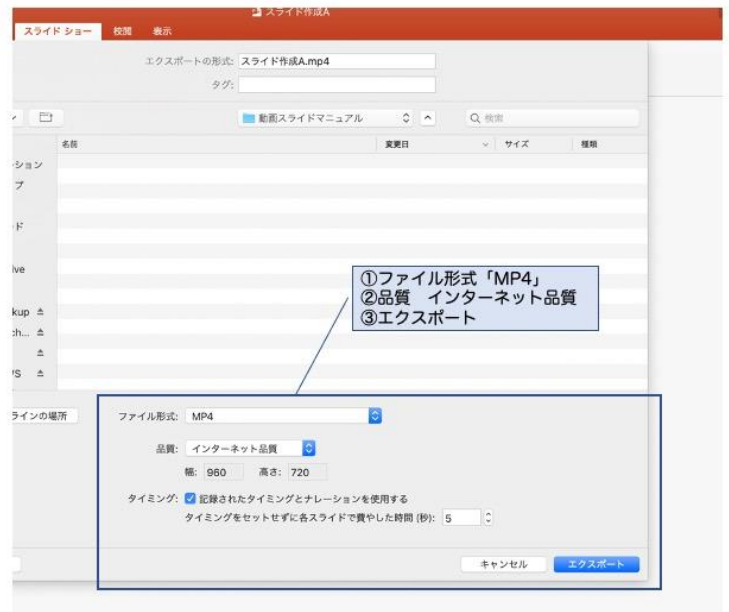

## 動画の確認

保存した MP4 のファイルを選択してダブルクリックすると動画ソフト(例 QuickTime Player)が起動し視聴確認できます。

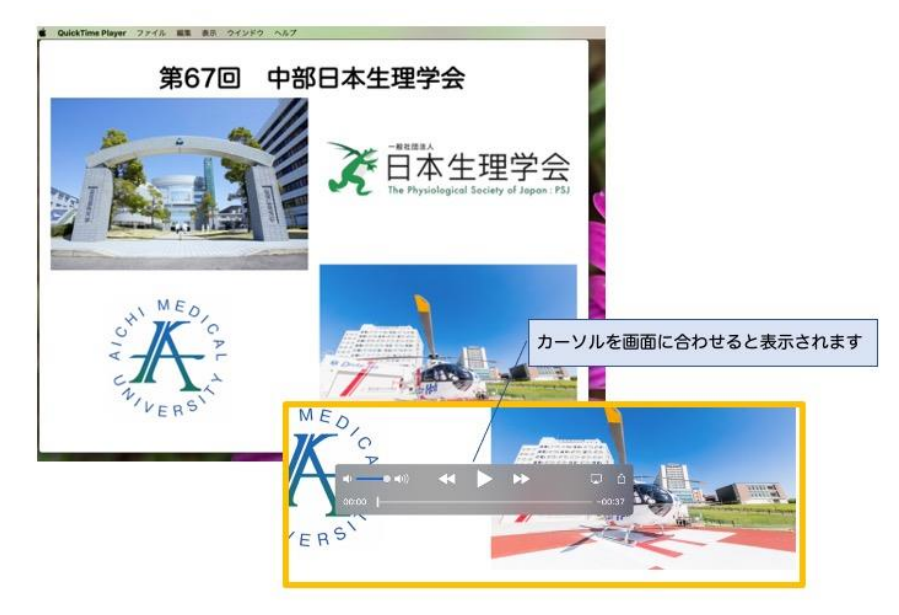